# **User Manual on Mobile based Expert System for Banana Crop**

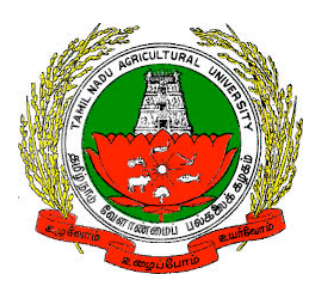

*Version 1.0*

Developed by e-Extension Centre, Tamilnadu Agricultural University(TNAU), Coimbatore in Collaboration with Centre for Development of Advanced Computing(C-DAC), Hyderabad

#### **Contents**

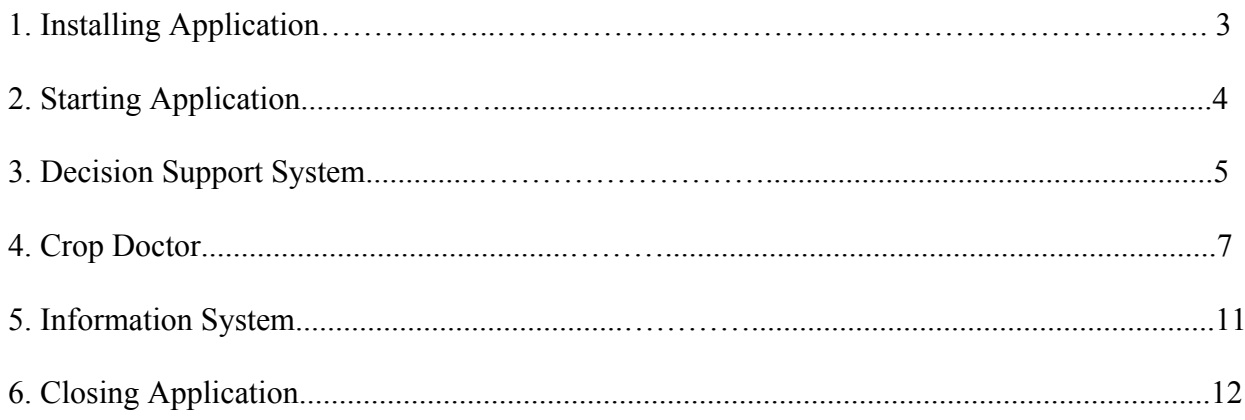

# **1. Installing Banana Expert System Mobile Application**

a) Banana Expert System can be installed on any Android mobile device by directly clicking on below Google play link

*https://play.google.com/store/apps/details?id=com.cdac.tnau\_banana\_eng&hl=en*

(OR)

Type Banana Expert System in Google play store. From list of displayed result select "Banana Expert System".

b) Click on "Install" button to install Banana Expert System.

Wait for sometime, depending on the available network speed mobile application will be installed on to the device.

# **2. Starting Application**

To start the **Banana Expert System** application follow the steps given below:

1. Click on Banana Expert System icon on application menu.

2. On clicking the Banana Expert System icon, the application starts and displays "Splash Screen".

3.Click on PROCEED button, on Clicking it Home page will be displayed.

Home page contains the following options

- a. Decision Support System
- b. Crop Doctor
- c. Information System

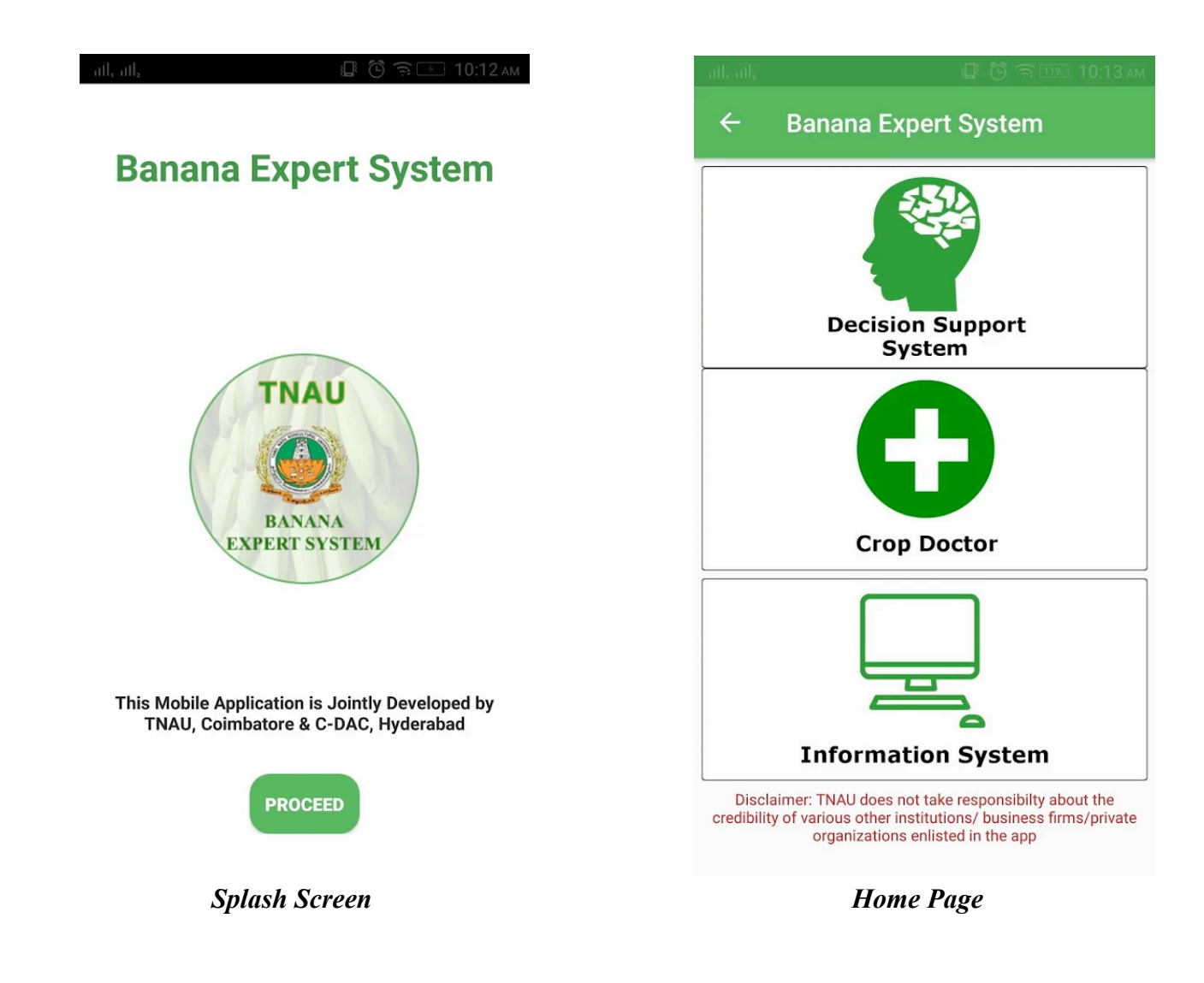

#### **3. Decision Support System**

To start the **Decision Support System** follow the steps given below:

1. Click on Decision Support System button in Home page.

2. On clicking Decision Support System button, list of sub topics related to Banana Decision Support System will be displayed.

3. Click on list to read related content.

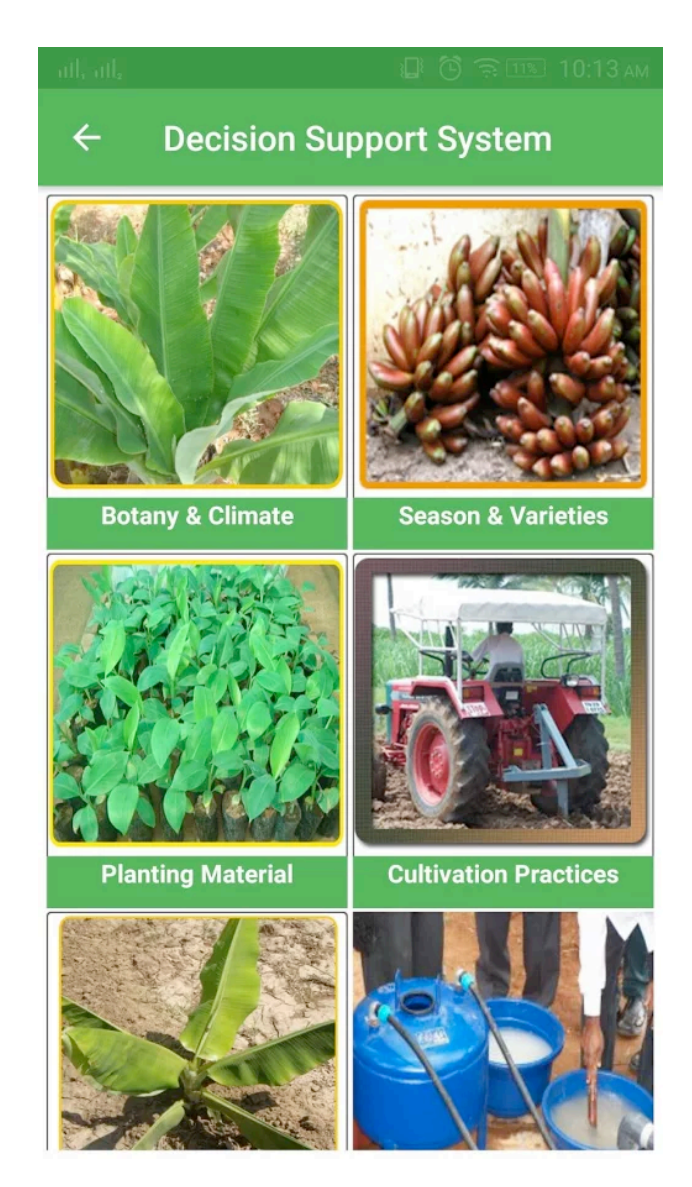

*Decision Support System First Screen*

## **4. Crop Doctor**

To start the **Crop Doctor** follow the steps given below:

- 1. Click on Crop Doctor button in Home page.
- 2. On clicking Crop Doctor button, it displays list of primary symptoms.

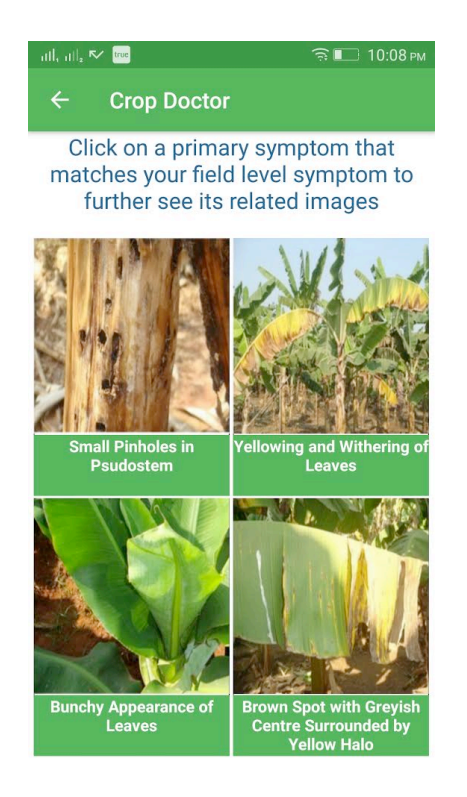

- 3. Click on primary symptoms that has been observed in banana plant.
- 4. On clicking primary symptom, images related to respective primary symptom will be displayed.

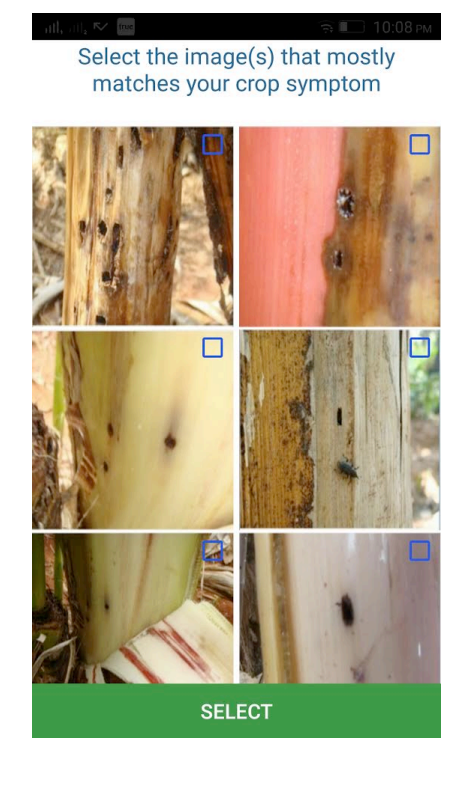

5. Select images that are related to primary symptom and click on "Select" button. (Upto 3 Images can be selected)

6. On clicking "Select" button it will prompt with a message "Is this your Symptom?". If symptom is related to observed symptoms click on YES button else click on NO button.

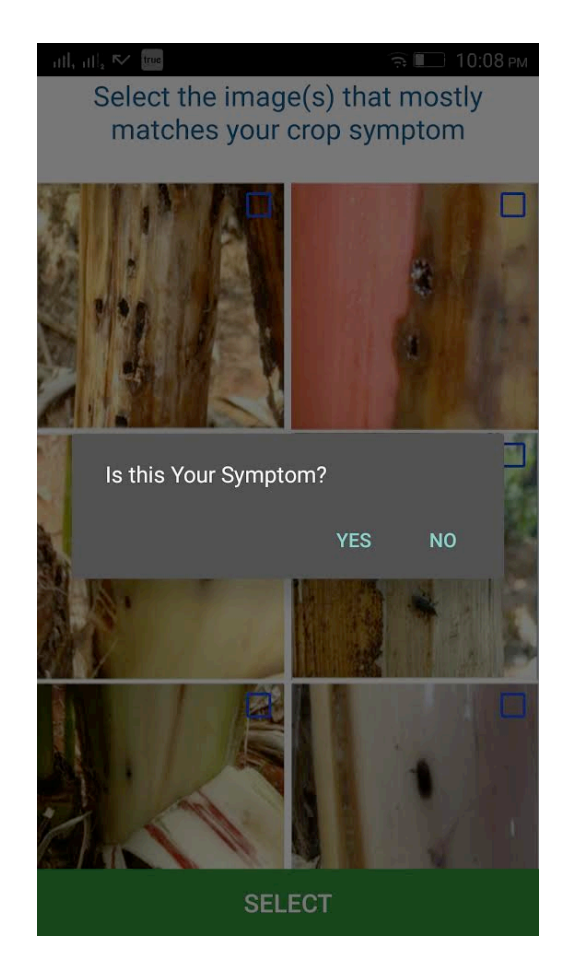

7. On clicking on YES button it will display "Secondary Symptoms" related to selected primary symptoms.

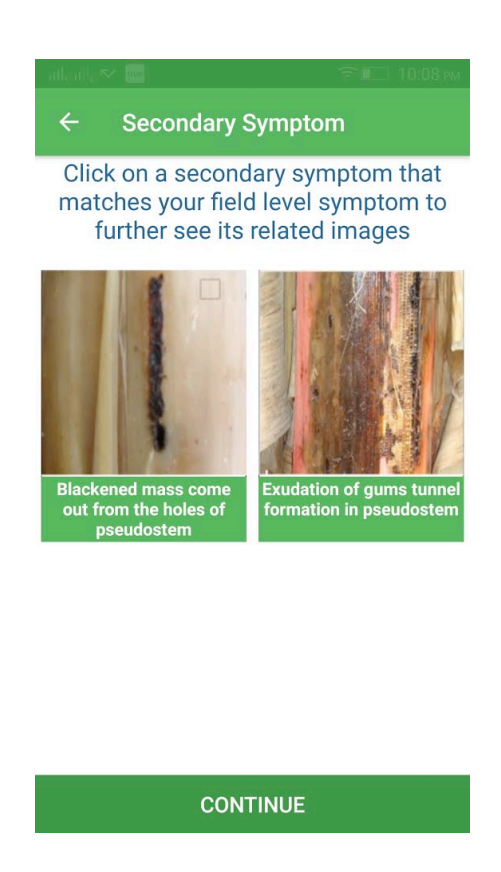

8. Click on secondary symptoms that has been observed in banana plant.

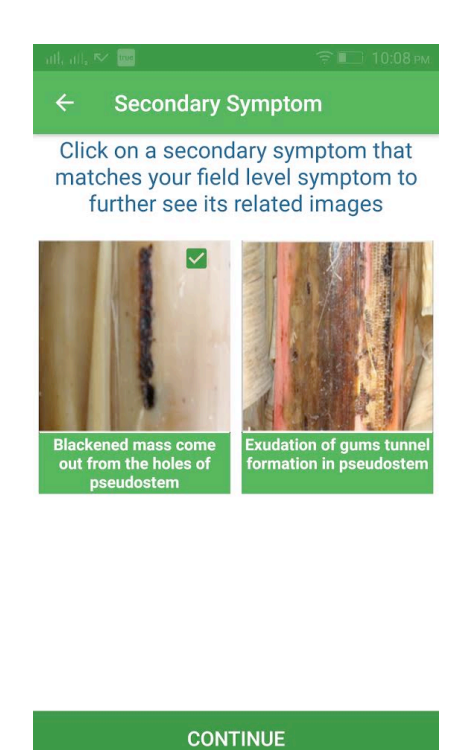

Page - 8/12

9. On clicking secondary symptom, images related to respective secondary symptom will be displayed.

10. Select images that are related to secondary symptom and click on "Select" button. (Only 3 Images can be selected)

11. On clicking "Select" button it will prompt with message "Is this your Symptom?"

If symptom is related to observed secondary symptom click on YES button else click on NO button.

12. After selection of secondary symptoms click on CONTINUE button.

13. On clicking CONTINUE button it will display list of selected images. Click on DIAGNOSE

button.

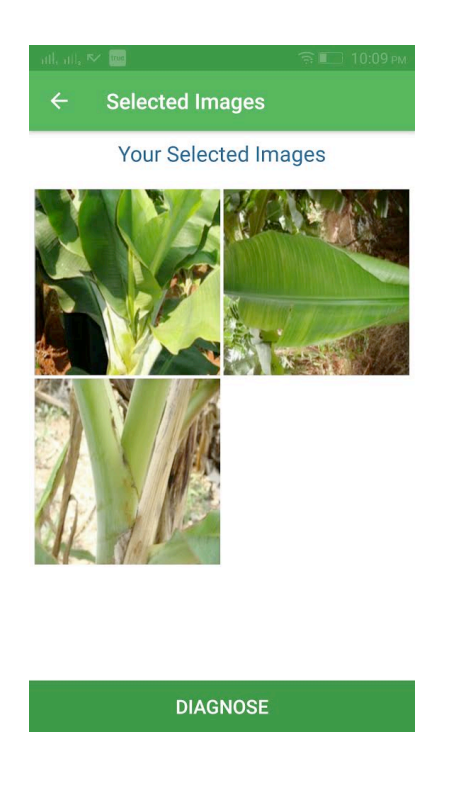

- 14. On clicking DIAGNOSE button, list of disease(s) caused will be displayed.
- 15. Click on Symptoms, Identification and Control measure to read related content.

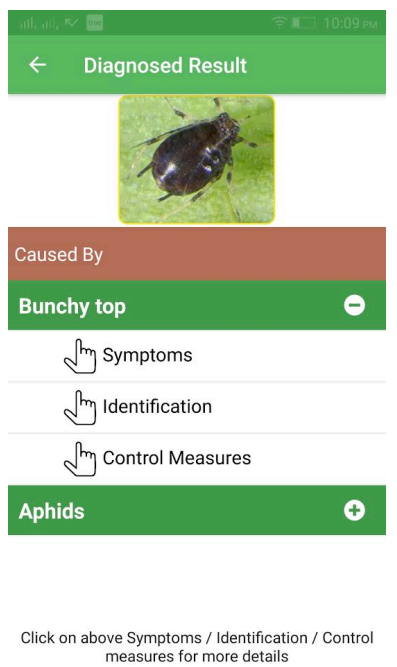

16. Click on VIDEO icon (bottom left icon) to view diseases related video.

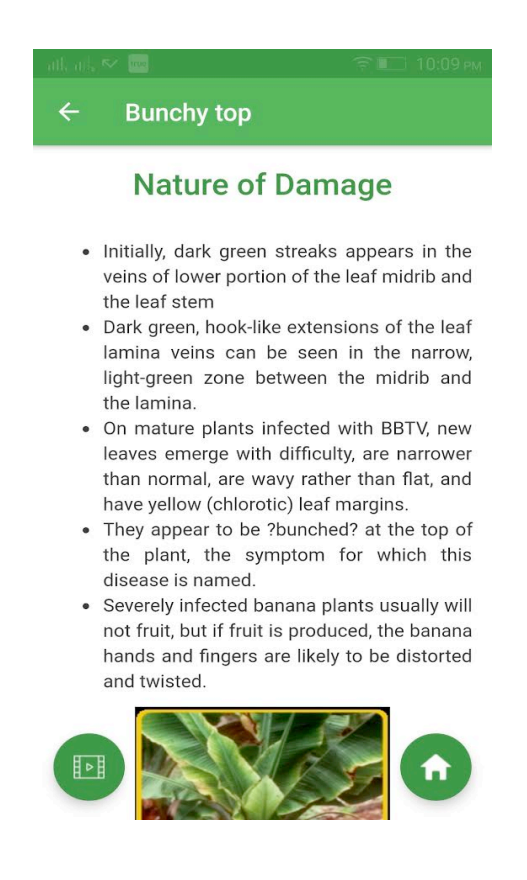

#### **5. Information System**

To start the **Information System** follow the steps given below:

- 1. Click on Information System button in Home page.
- 2. On clicking Information System button, list of subtopics related to Banana Information System will be displayed.
- 3. Click on list to read related content.

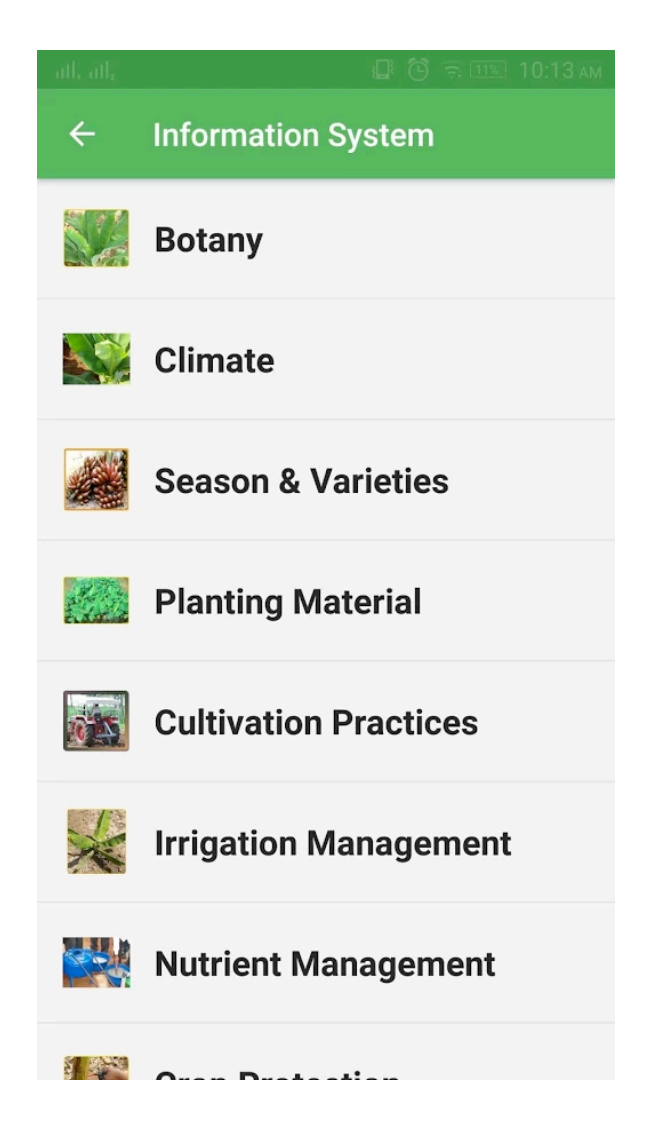

Page - 11/12

## **6. Closing Application**

To close the application follow the steps given below:

1. Navigate to Splash screen.2. Press back button on the device, prompt will be displayed with message

"Are you sure?". Click on YES button to close the application.

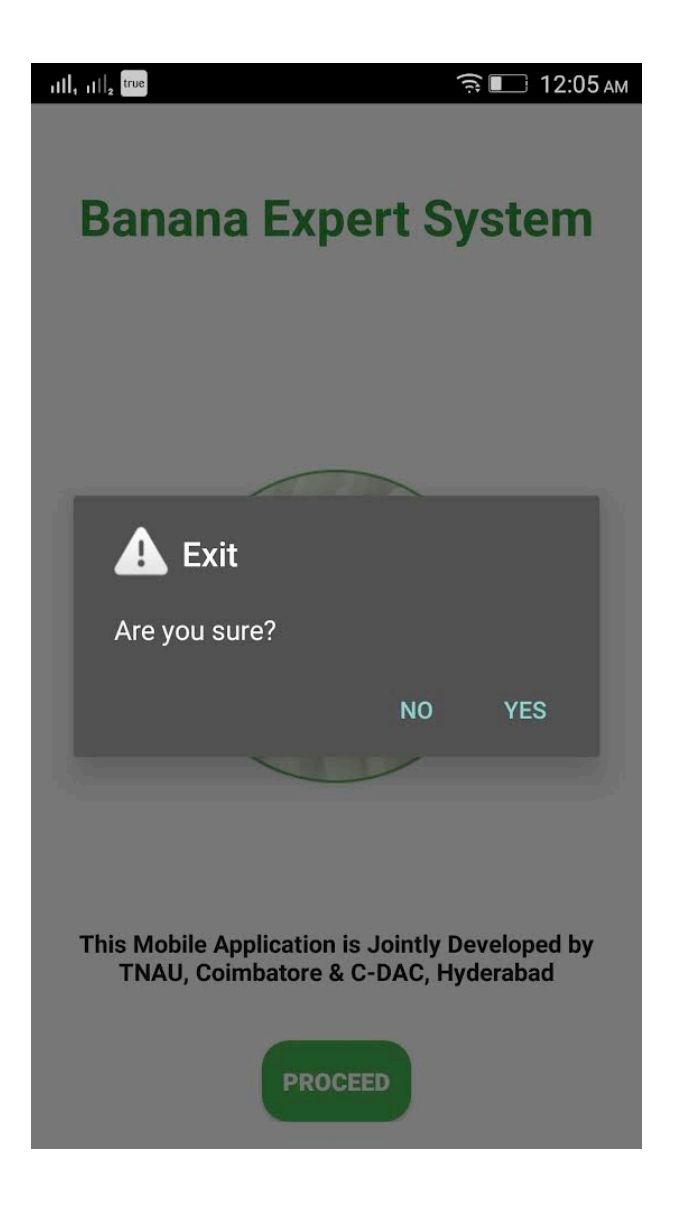